# **Установка и настройка CS MapDrive® Руководство пользователя по установке и настройке CS MapDrive®**

# **Версия 2.6**

**CSoft Terra 2015**

# О документе

Этот документ предназначен для системных администраторов и пользователей, которые осуществляют установку программного продукта МарDrive 2.6 на один или несколько рабочих мест.

Документ содержит следующую важную информацию:

- Минимальные и рекомендуемые системные требования
- Подробное описание процесса установки
- Описание процедуры запроса и активации лицензии
- Адреса службы технической поддержки
- Липензионное соглашение

Чтобы получить подробную информацию по использованию MapDrive, после завершения процесса установки программного продукта откройте меню Пуск и выберите пункт Все программы  $\triangleright$  CSoft  $\triangleright$  MapDrive  $\triangleright$  Документация  $\triangleright$  Справка по MapDrive.

### Принятые соглашения

В настоящем документе приняты следующие соглашения по форматированию текста:

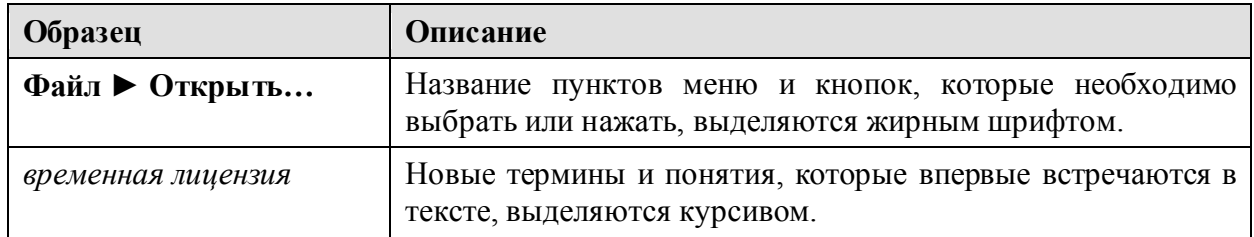

### Необходимые навыки

Для выполнения процедуры установки MapDrive от пользователя требуется базовый опыт работы в Microsoft Windows. При разрешении проблем с лицензированием также могут потребоваться навыки в выполнении простейших операций с файлами.

# Содержание

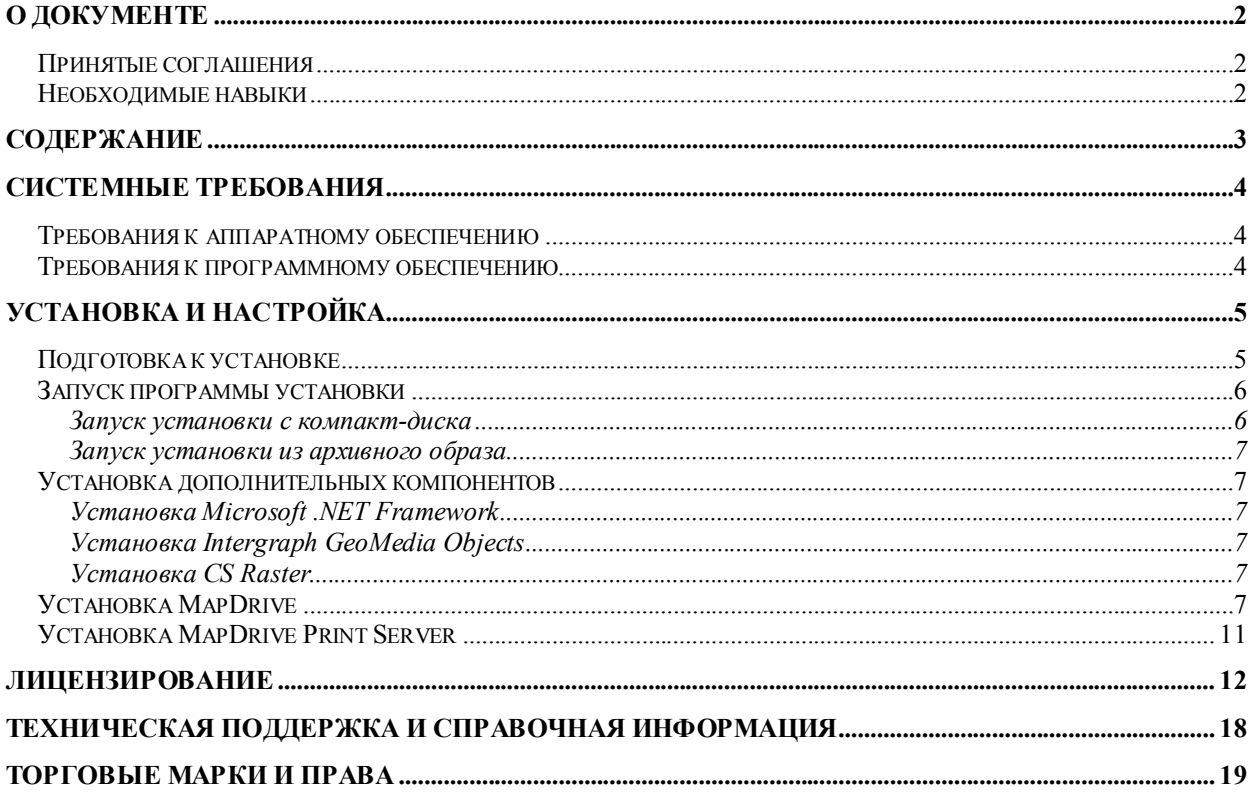

# **Системные требования**

# *Требования к аппаратному обеспечению*

В приведенной ниже таблице содержатся минимальные и рекомендуемые требования к аппаратному обеспечению для работы с CS MapDrive:

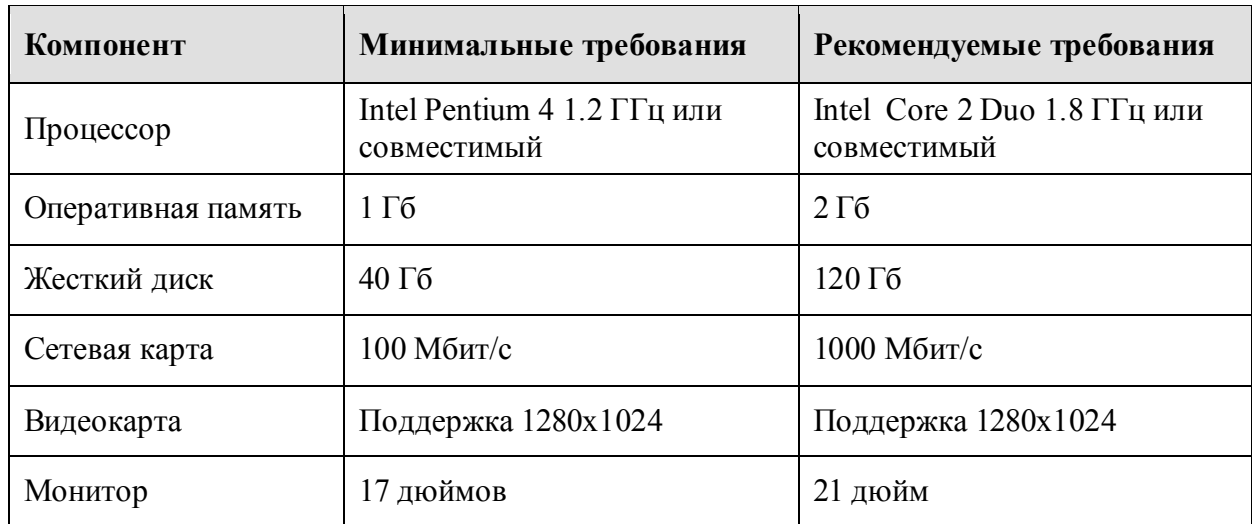

#### **Таблица 1. Требования к аппаратному обеспечению.**

Для работы с проектами достаточно большого размера (например, масштаба области), содержащего слои со сложной геометрией, рекомендуется использовать пространственные фильтры.

# *Требования к программному обеспечению*

В приведенном ниже списке содержатся требования к программному обеспечению CS MapDrive 2.6:

- Операционная система семейства Microsoft Windows XP, Microsoft Windows Vista, Microsoft Windows 7 или Microsoft Windows 8 с последними пакетами обновлений (32 и 64-разрядные версии).
- Microsoft Installer версии 3.1 или выше.
- Microsoft .NET Framework 2.0.
- Клиентское программное обеспечение из комплекта поставки Oracle 10g или Oracle  $11g$  (в случае необходимости работы с хранилищами Oracle)<sup>1</sup>.

Полностью установленный продукт CS MapDrive требует приблизительно 400 Мб свободного места на жестком диске.

<sup>-</sup><sup>1</sup> Для тестирования использовались версии Oracle Server 10.2.0.1.0 и Oracle Server 11.2.0.1.0 Enterprise.

# Установка и настройка

В настоящем разделе подробно описывается процедура установки и настройки программного продукта MapDrive 2.6, включающая в себя выполнение подготовительных операций, установку необходимых компонентов и установку продукта MapDrive.

Внимание! Учетные записи пользователей, работающих с МарDrive 2.6, должны входить в группу «Опытные пользователи» на локальном компьютере.

### Подготовка к установке

Перед установкой программного продукта MapDrive 2.6 на рабочем месте необходимо выполнить следующую указанную последовательность действий:

#### 1. Изучить необходимые и рекомендуемые системные требования

Необходимо убедиться, что Ваше рабочее место удовлетворяет хотя бы минимальным аппаратным и программным требованиям. В противном случае возможно возникновение проблем в ходе работы с МарDrive, а также на уровне операционной системы.

#### 2. Убедитесь в наличии прав локального администратора

Чтобы успешно выполнить процедуру установки учетная запись, которая будет использоваться для выполнения установки MapDrive, должна обладать правами локального администратора (то есть, быть членом группы «Администраторы»).

#### 3. Завершите работу текущих приложений

По возможности завершите работу всех ресурсоемких приложений, а также временно отключите антивирусное программное обеспечение.

#### 4. Удалите с Вашего компьютера все предыдущие версии MapDrive

Пользователям МарDrive версии 2.5, а также его более ранних версий необходимо удалить старую версию МарDrive перед установкой версии 2.6.

Чтобы удалить предыдущие версии MapDrive и его компоненты:

- 1. Откройте панель управления Пуск Панель управления.
- 2. Запустите оснастку Установка и удаление программ.
- 3. Выберите из списка пункт Сервер печати MapDrive и нажмите на кнопку Изменить/Удалить. Запустится программа установки Сервера печати МарDrive, которая удалит Сервер печати МарDrive с Вашего компьютера.

Примечание. Если на Вашем компьютере программный продукт Сервер печати МарDrive не установлен, данный пункт следует пропустить.

4. Выберите из списка пункт MapDrive и нажмите на кнопку Изменить/Удалить. Запустится программа установки МарDrive, которая удалит установленную версию MapDrive с Вашего компьютера.

- 5. Выберите из списка пункт **GeoMedia Objects** и нажмите на кнопку **Удалить**. Запустится программа установки GeoMedia Objects, которая удалит установленную версию GeoMedia Objects с Вашего компьютера.
- 6. Закройте оснастку **Установка и удаление программ**.

По завершении выполнения этих действий можно переходить к установке MapDrive 2.6 и его необходимых компонентов.

### *Запуск программы установки*

#### **Запуск установки с компакт-диска**

Вставьте установочный диск программного продукта MapDrive 2.6 в привод Вашего компьютера. Через некоторое время на экране должно появиться окно программной оболочки установочного диска.

Если в течение продолжительного времени это окно не появилось, например, потому, что автоматический запуск программ с компакт-диска на Вашем компьютере запрещен, самостоятельно запустите программу **Setup.EXE**, которая находится в корневом каталоге установочного диска, от имени пользователя, входящего в группу «Администраторы» на Вашем компьютере:

- **В операционной системе семейства Microsoft Windows XP**
	- 1. С помощью проводника Windows откройте папку, содержащую программу оболочки установочного диска **Setup.EXE**.
	- 2. В контекстном меню программы выберите пункт **Запустить как…**, после чего укажите имя и пароль пользователя, входящего в группу «Администраторы» на Вашем компьютере.
- **В операционной системе семейства Microsoft Windows Vista и Microsoft Windows 7**
	- 1. С помощью проводника Windows откройте папку, содержащую программу оболочки установочного диска **Setup.EXE**.
	- 2. В контекстном меню программы выберите пункт **Запустить от имени администратора**, после чего в ответ на запрос системы контроля учетных записей Windows (UAC) разрешите продолжение работы и/или укажите имя и пароль пользователя, входящего в группу «Администраторы» на Вашем компьютере.

**Внимание!** Программная оболочки установочного диска должна запускаться с правами пользователя, входящего в группу «Администраторы» на Вашем компьютере.

**Примечание.** Если Вы запускаете программу оболочки установочного диска по сети, то система безопасности Windows может запросить разрешение на запуск программы. В таком случае разрешите выполнение программы, нажав на кнопку **Запустить**.

### **Запуск установки из архивного образа**

Вы можете загрузить MapDrive 2.6 с сайта CS MapDrive. В этом случае установочный пакет будет располагаться в архиве (формат .ZIP).

Скопируйте все файлы из архива во временный каталог, затем запустите программу **Setup.EXE**, следуя указанным выше процедурам.

### *Установка дополнительных компонентов*

### **Установка Microsoft .NET Framework**

Для работы MapDrive 2.6 необходимы компоненты Microsoft .NET Framework версии 2.0 или 3.0. Данные компоненты могут устанавливаться вместе с операционными системами семейства Microsoft Windows.

Если на Вашем компьютере компоненты Microsoft .NET Framework не установлены, Вы можете установить их из папки Install\Redistr\.NET Framework 2.0 установочного диска, либо самостоятельно загрузить подходящую для Вашей операционной системы версию из центра загрузок программного обеспечения Microsoft (www.microsoft.com/downloads).

### **Установка Intergraph GeoMedia Objects**

В ходе своей работы MapDrive 2.6 использует компоненты GeoMedia Objects 6.1 фирмы Intergraph. Чтобы установить компонент GeoMedia Objects:

- 1. В окне программной оболочки выберите закладку **Установка**, далее выберите раздел **Установка программы**, а затем выберите пункт **Установить Intergraph GeoMedia Objects 6.1**.
- 2. Следуйте указаниям программы установки для копирования и настройки GeoMedia Objects на Вашем компьютере.
- 3. Для установки последнего кумулятивного пакета обновлений для GeoMedia Objects в окне программной оболочки выберите закладку **Установка**, далее выберите раздел **Установка программы**, а затем выберите пункт **Установить последний пакет обновления для Intergraph GeoMedia Objects 6.1**.
- 4. Дождитесь завершения процесса установки пакета обновлений для GeoMedia Objects.

#### **Установка CS Raster**

Для операций с растровыми объектами, например, калибровки, используется компонент CS Raster от фирмы CSoft Development. Чтобы установить компонент CS Raster:

- 1. В окне программной оболочки выберите закладку **Установка**, далее выберите раздел **Установка программы**, а затем выберите пункт **Установить CS Raster 1.4**.
- 2. Следуйте указаниям программы установки для копирования и настройки CS Raster на Вашем компьютере.

# *Установка MapDrive*

Перед установкой MapDrive убедитесь, что все необходимые компоненты были успешно установлены, как описано выше. Чтобы установить MapDrive:

1. В окне программы программной оболочки выберите закладку **Установка**, далее выберите раздел **Установка программы**, а затем выберите пункт **Установить CS MapDrive 2.6**. На экране появится окна мастера установки MapDrive 2.6 (рис. 1).

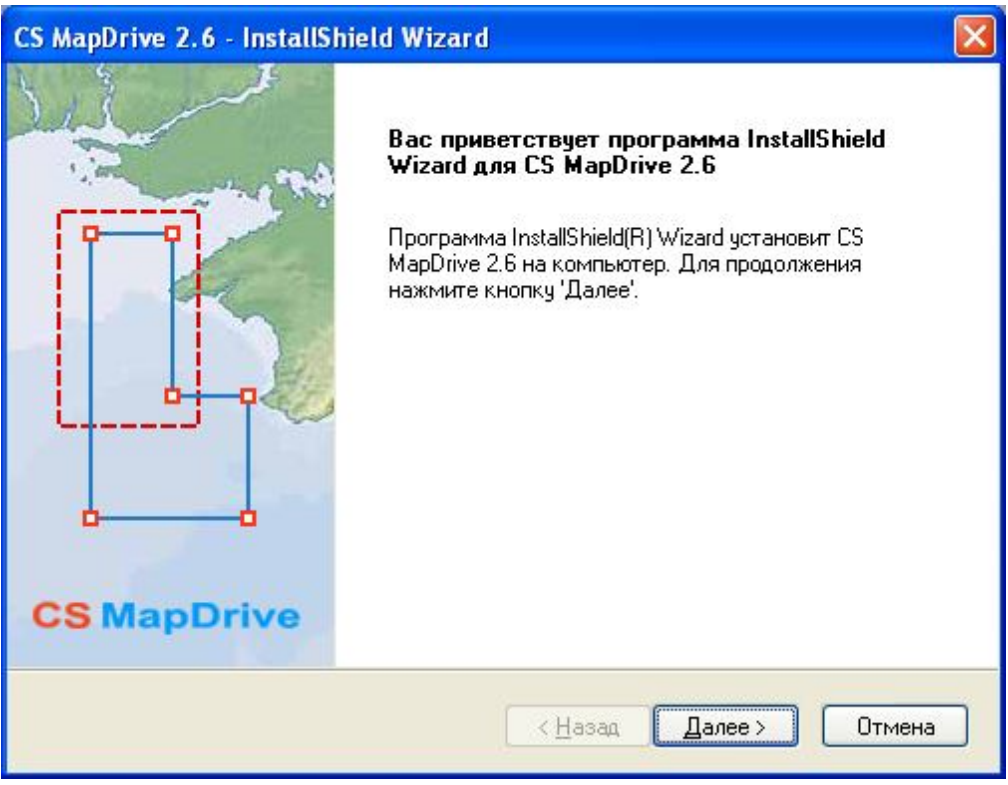

**Рисунок 1. Окно мастера установки MapDrive.**

- 2. Чтобы перейти к странице лицензионного соглашения нажмите на кнопку **Далее**.
- 3. Внимательно ознакомьтесь с текстом лицензионного соглашения на использование MapDrive (рис. 2). Ваше согласие с условиями данного лицензионного соглашения подтверждается фактом установки программного обеспечения.
- 4. Чтобы перейти к странице выбора типа установки подтвердите нажатием на кнопку **Да** свое согласие с лицензионным соглашением.
- 5. Выберите требуемый Вам тип установки *полная* или *выборочная* (рис. 3).

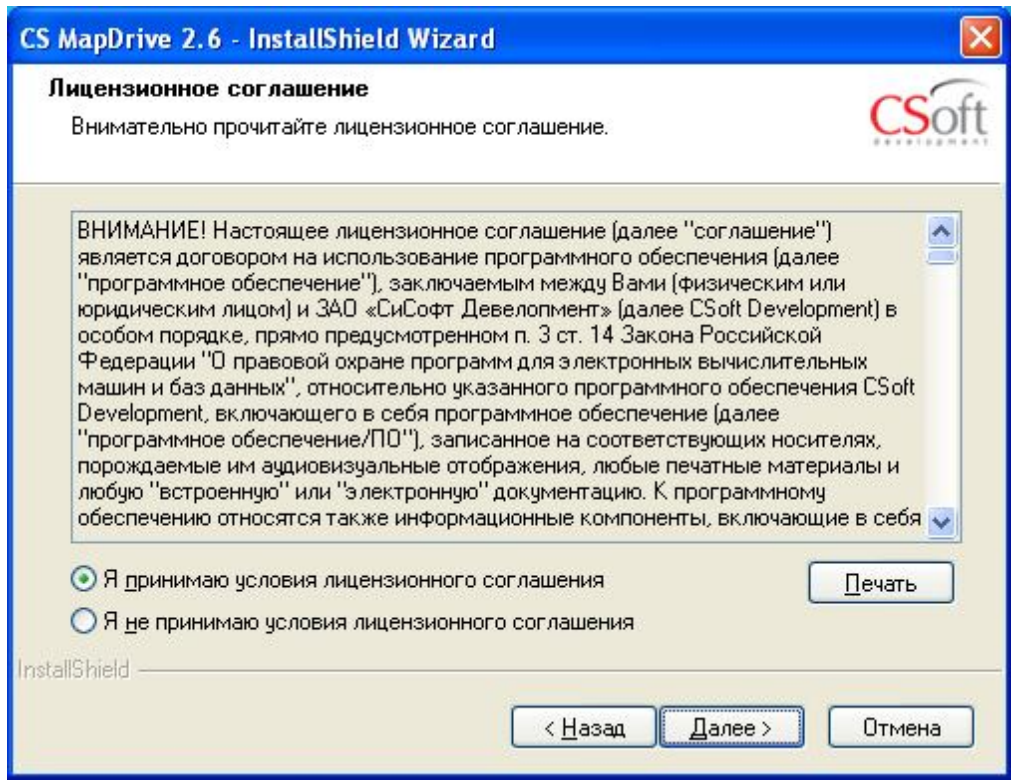

#### **Рисунок 2. Страница лицензионного соглашения мастера установки MapDrive.**

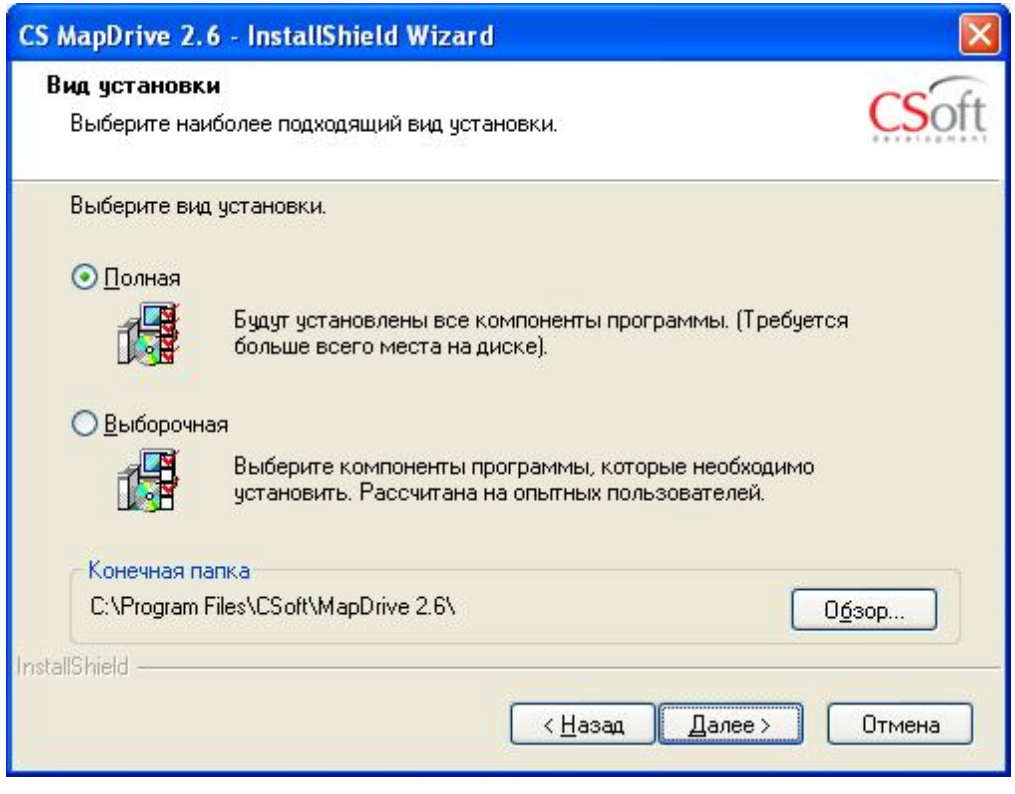

**Рисунок 3. Страница выбора типа установки мастера установки MapDrive.**

Полная установка предполагает установку всех компонентов MapDrive. Этот тип установки позволяет полностью использовать всю функциональность программного продукта MapDrive.

Выборочная установка позволяет Вам отказаться от установки дополнительных компонентов, расширяющих возможности MapDrive (рис. 4).

**Примечание.** При использовании выборочной установки MapDrive некоторые из его возможностей могут оказаться недоступными для пользователей.

В случае необходимости Вы можете изменить папку, куда будут устанавливаться компоненты MapDrive. Для этого нажмите на кнопку **Обзор…** и выберите требуемую папку с помощью диалогового окна.

**Внимание!** Путь к папке, в которую Вы планируете установить MapDrive, не должен содержать круглых скобок. В противном случае, некоторые компоненты MapDrive не будут функционировать правильно.

**Внимание!** Если Ваша система работает под управлением 64-разрядной операционной системы, например, Microsoft Windows XP 64-bit Edition, убедитесь, что Вы выбрали для установки MapDrive папку, отличную предлагаемой по умолчанию «Program Files (x86)». Путь к папке MapDrive не должен содержать круглых скобок.

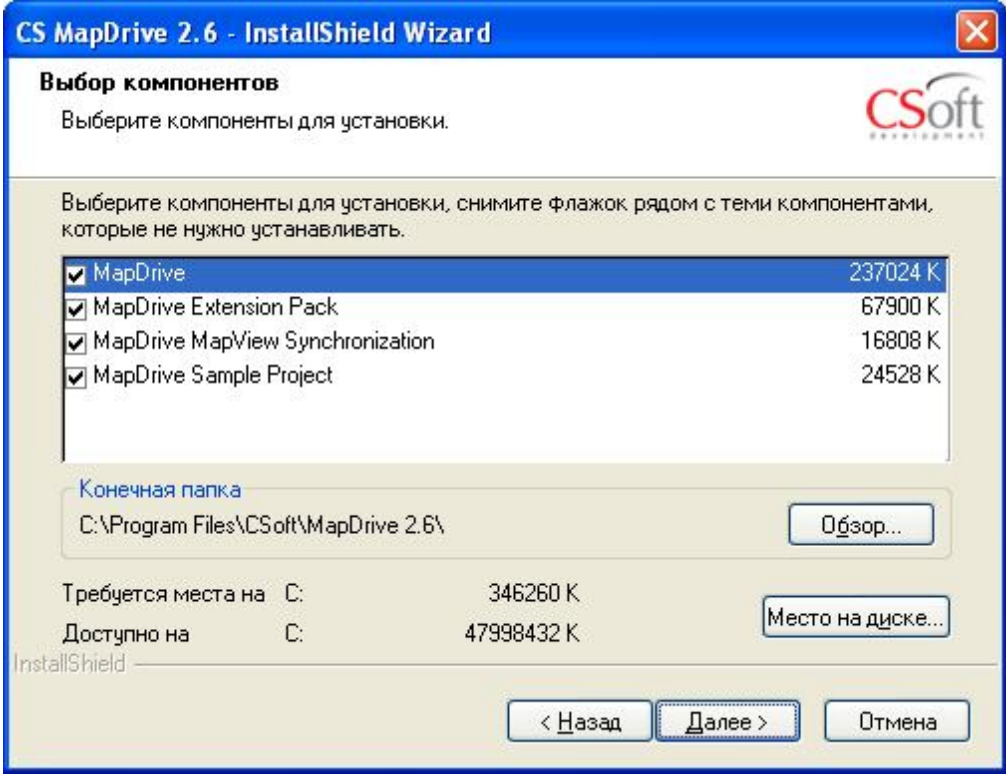

**Рисунок 4. Страница выбора устанавливаемых компонентов мастера установки MapDrive.**

6. Чтобы начать процесс установки MapDrive нажмите на кнопку **Далее**.

Программа установки выполнит копирование файлов и регистрацию компонентов.

**Примечание.** В конце процесса установки автоматически запустится приложение Мастер регистрации, которое позволяет запрашивать и активировать лицензии на программный продукт MapDrive. Работа с лицензиями подробно описана в главе «Лицензирование» настоящего документа.

**Примечание.** В ходе процесса установки могут быть обновлены один или несколько системных компонентов Microsoft Windows, в результате чего программа установки может предложить перегрузить компьютер.

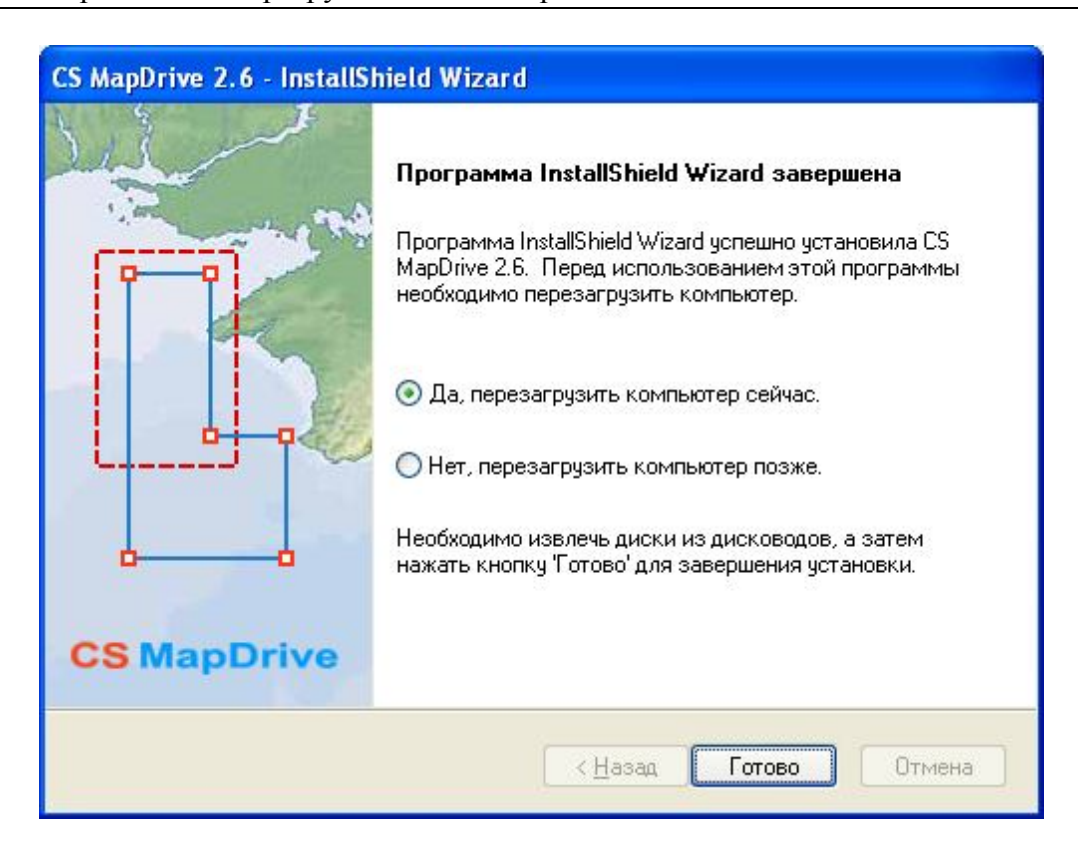

**Рисунок 5. Заключительная страница мастера установки MapDrive.**

7. Нажмите **Готово**, чтобы завершить программу установки MapDrive (рис. 5).

# *Установка MapDrive Print Server*

Подробные инструкции по установке и настройке программного продукта MapDrive Print Server содержатся в документе «Установка и настройка сервера печати CS MapDrive».

# **Лицензирование**

В ходе процесса установки Вам будет предложено запросить лицензию на использование программного продукта MapDrive. Вы можете запросить лицензию в любое время после установки MapDrive, для чего следует выбрать пункт меню **Пуск ► Все программы ► CSoft** ► **MapDrive ► Мастер регистрации**.

**Внимание!** Перед выполнением процедуры запроса лицензии, пожалуйста, отключите на Вашем компьютере все ключи аппаратной защиты, так как CS MapDrive не поддерживают их использование. После завершения процедуры запроса лицензии ключи аппаратной защиты можно будет подключить снова.

Для настройки лицензии на программный продукт MapDrive выполните следующую последовательность шагов:

#### **1. Запросите лицензию.**

Выберите меню **Пуск ► Все программы ► CSoft** ► **MapDrive ► Мастер регистрации**. На экране появится диалоговое окно мастера регистрации (рис. 6).

Выберите пункт **Запросить лицензию** и нажмите на кнопку **Далее**.

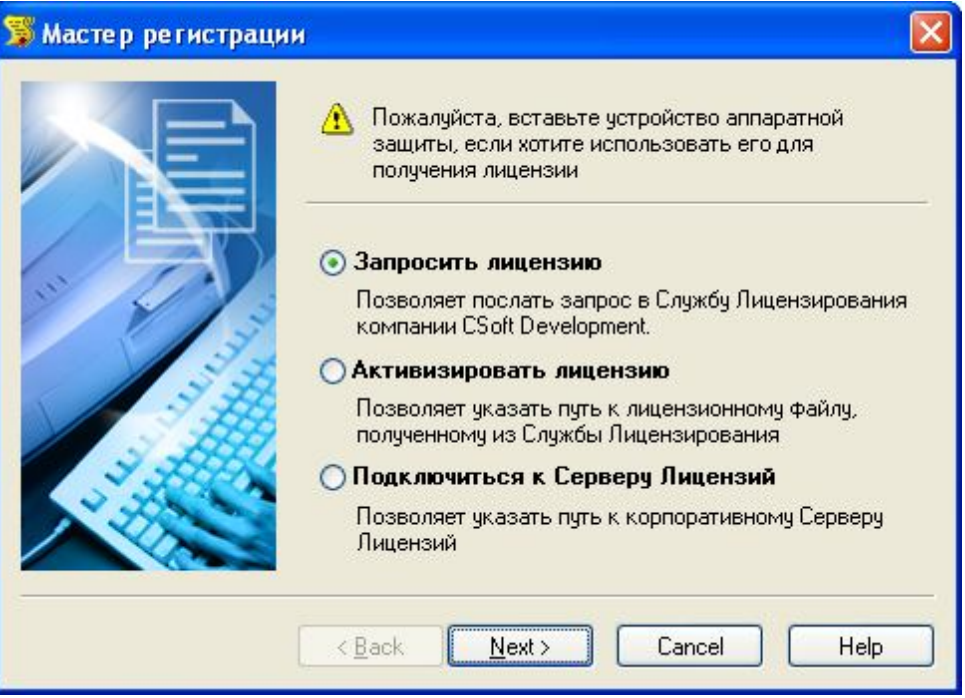

**Рисунок 6. Окно выбора действия Мастера регистрации MapDrive.**

Появится окно ввода регистрационных данных продукта. Оставьте предлагаемый серийный номер продукта неизменным и нажмите на кнопку **Далее** (рис. 7).

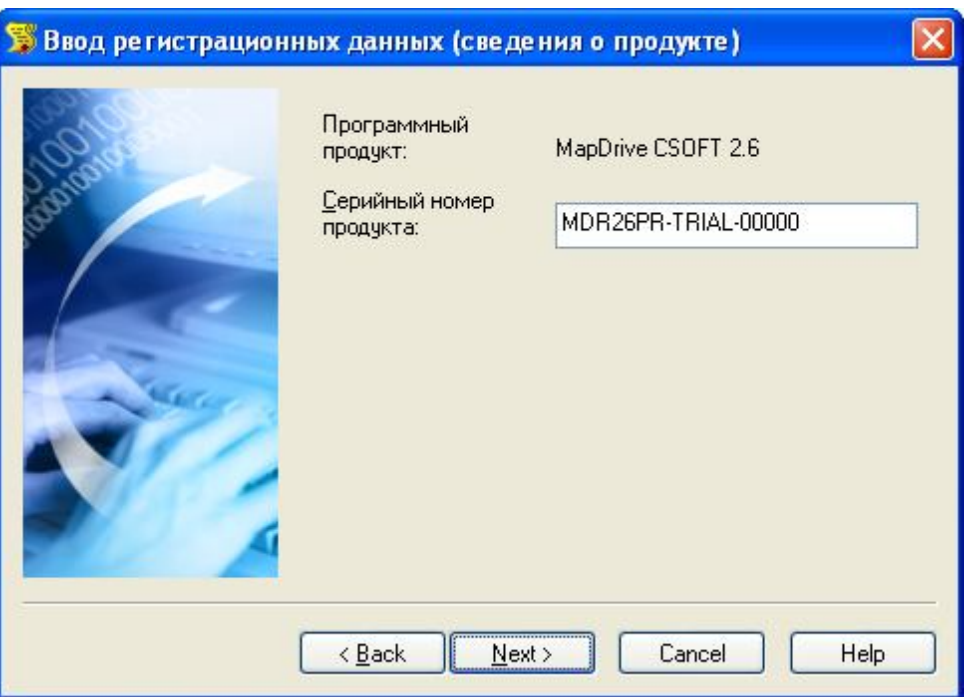

**Рисунок 7. Окно сведений о продукте Мастера регистрации MapDrive.**

На экране появится окно ввода регистрационных данных компании. Обязательно заполните все поля, затем нажмите на кнопку **Далее** (рис. 8).

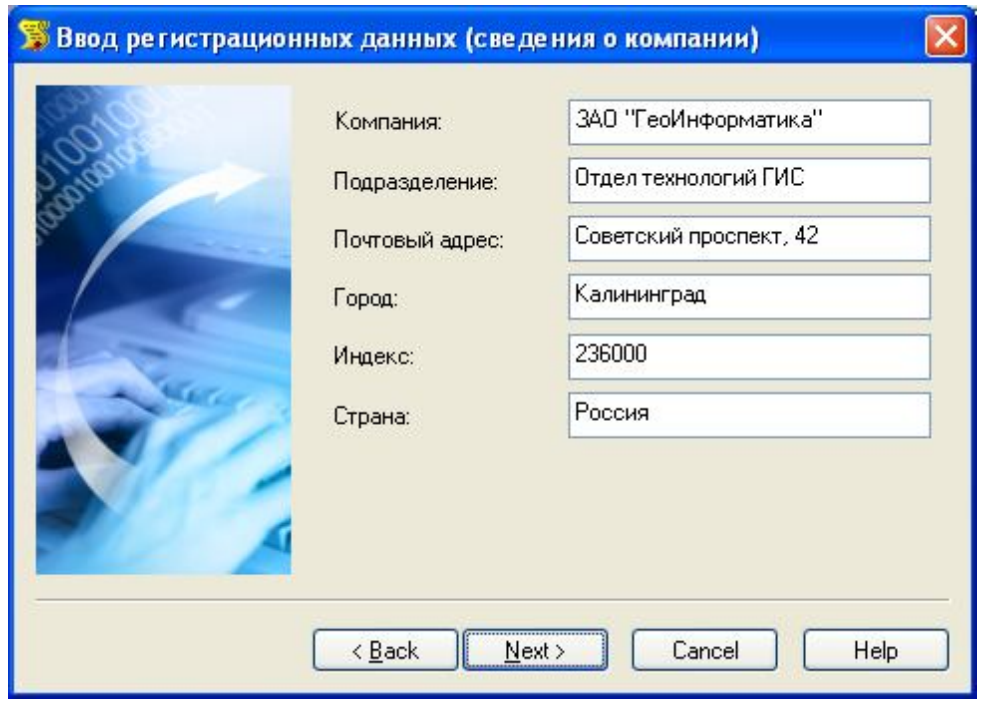

**Рисунок 8. Окно сведений о компании Мастера регистрации MapDrive.**

В диалоговом окне ввода сведений о пользователе введите сведения о пользователе программного продукта MapDrive. Для перехода к следующему окну мастера нажмите на кнопку **Далее** (рис. 9).

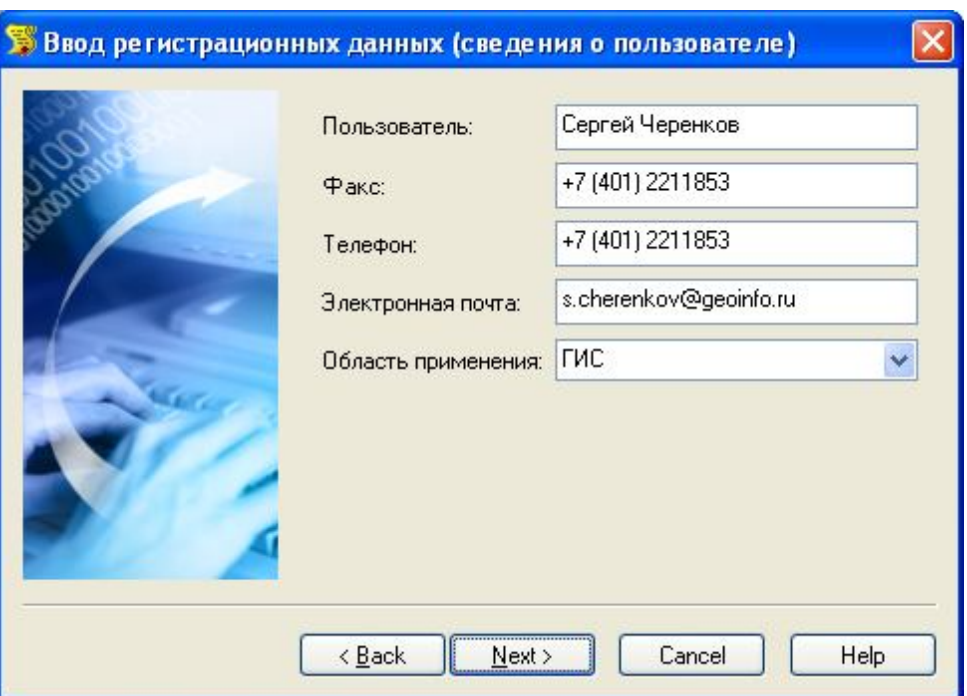

**Рисунок 9. Окно сведений о пользователе Мастера регистрации MapDrive.**

В окне проверки регистрационных данных убедитесь, что введенные Вами сведения верны и нажмите на кнопку **Далее** (рис. 10).

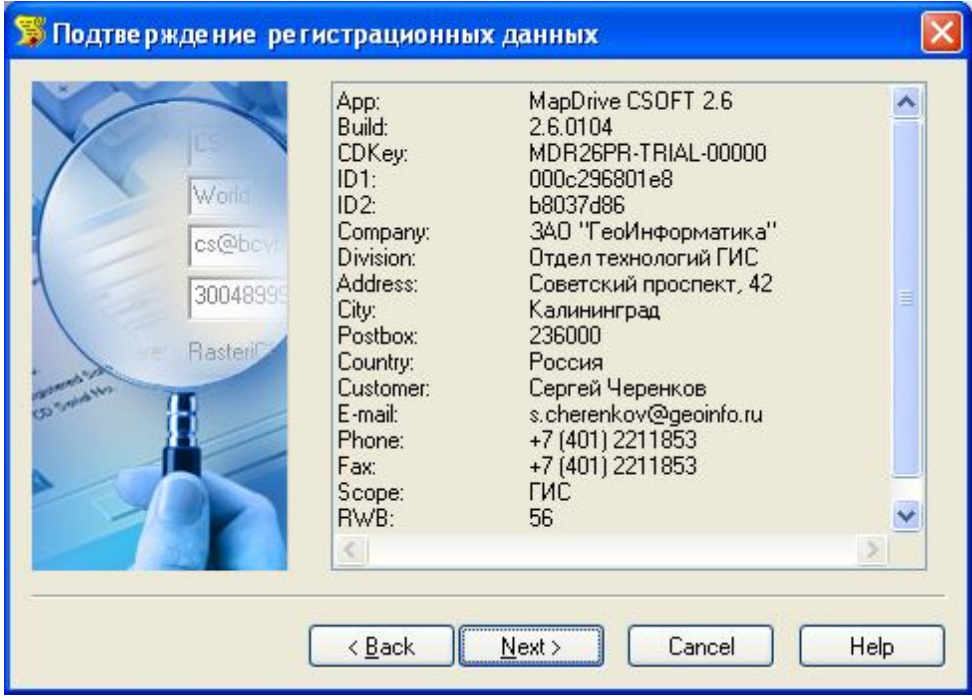

**Рисунок 10. Окно подтверждения регистрационных данных Мастера регистрации MapDrive.**

В окне выбора способа запроса лицензии выберите пункт **Запросить лицензию по электронной почте** и нажмите на кнопку **Далее** (рис. 11).

Если Ваш компьютер не имеет соединения с Интернет, Вы можете распечатать лицензионный запрос для последующей отсылки по факсу, либо сохранить файл запроса в файл, чтобы отправить его по электронной почте самостоятельно.

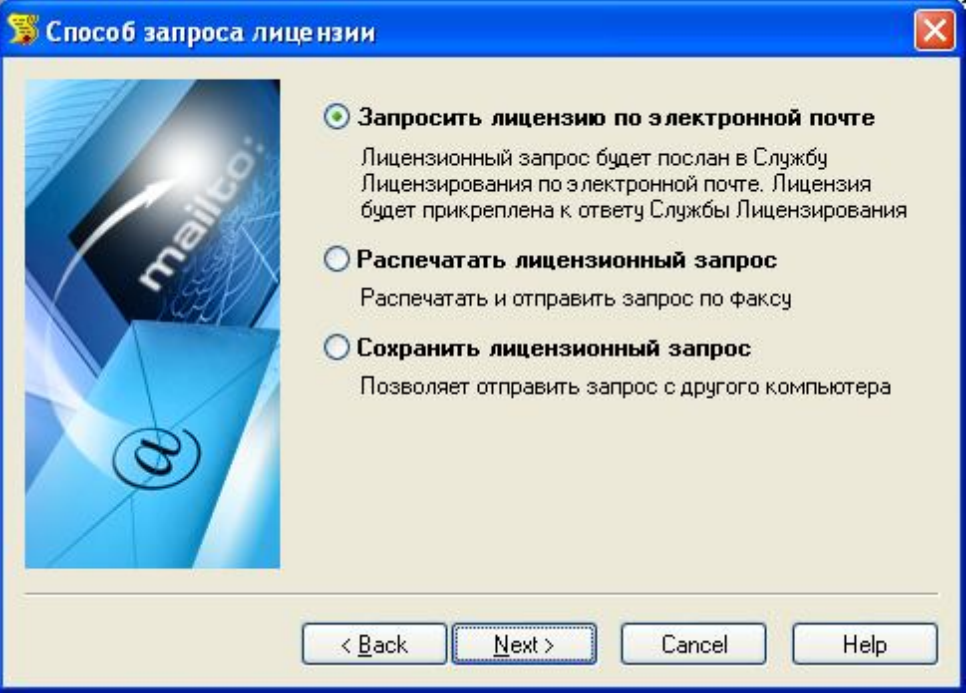

**Рисунок 11. Окно выбора способа запроса лицензии Мастера регистрации MapDrive.**

В случае выбора способа запроса лицензии по электронной почте появится окно Вашего почтового клиента, чтобы дать Вам возможность отослать запрос немедленно.

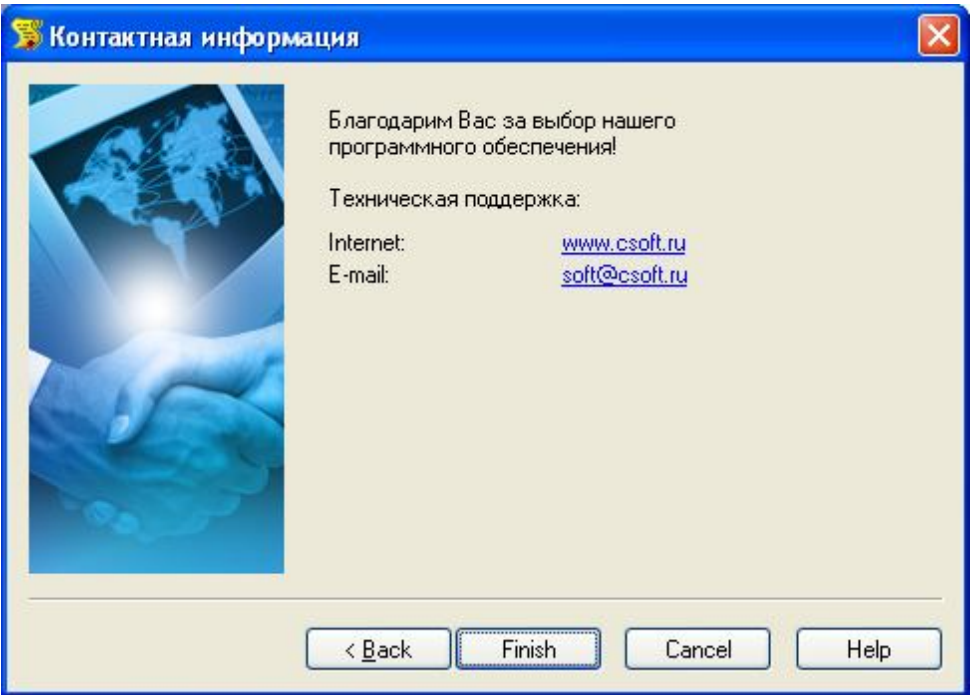

**Рисунок 12. Окно контактной информации Мастера регистрации MapDrive.**

Нажмите на кнопку **Готово**, чтобы завершить работу с Мастером регистрации.

#### **2. Дождитесь получения лицензии.**

Дождитесь получения по электронной почте, либо другим образом двух файлов лицензий.

#### **3. Сохраните полученные файлы лицензий.**

Скопируйте полученный файл лицензии MapDrive (имя этого файла состоит из цифровых символов) в папку на Вашем компьютере.

Скопируйте полученный файл лицензии **GeoMedia\_Objects (XXXXXXXXXXX).LIC** в папку Intergraph **C:\Program Files\Common Files\Intergraph\Ingr\_licenses** на Вашем компьютере.

#### **4. Активизируйте лицензию.**

Выберите меню **Пуск ► Все программы ► CSoft** ► **MapDrive ► Мастер регистрации**. На экране появится диалоговое окно мастера регистрации (рис. 13).

Выберите пункт **Активизировать лицензию** и нажмите на кнопку **Далее**.

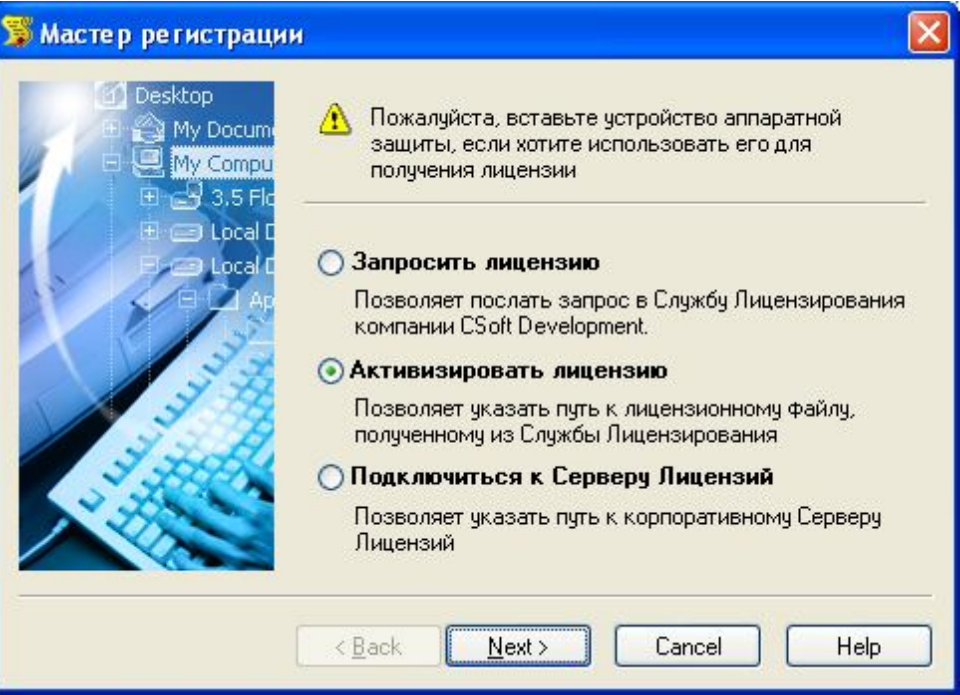

**Рисунок 13. Окно выбора типа действия Матера регистрации MapDrive.**

В появившемся диалоговом окне введите полный путь к полученному файлу лицензий MapDrive, или нажмите на кнопку **Обзор…**, чтобы выбрать файл с помощью диалогового окна. Нажмите на кнопку **Далее** (рис. 14).

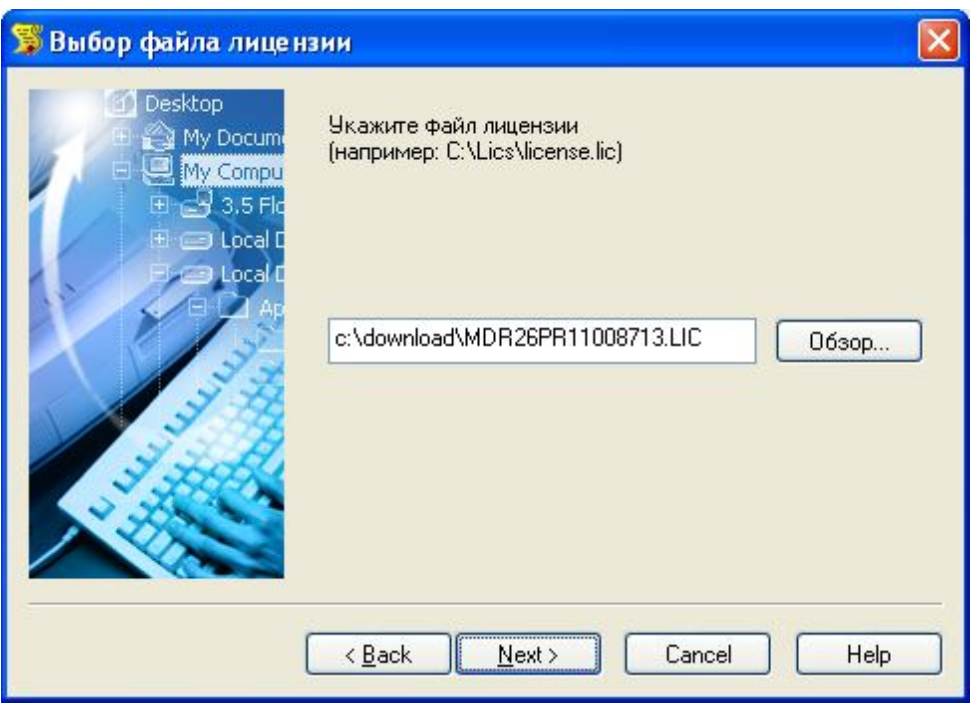

**Рисунок 14. Окно указания пути к файлу лицензии Мастера регистрации MapDrive.**

Нажмите кнопку **Готово**, чтобы завершить работу с Мастером регистрации.

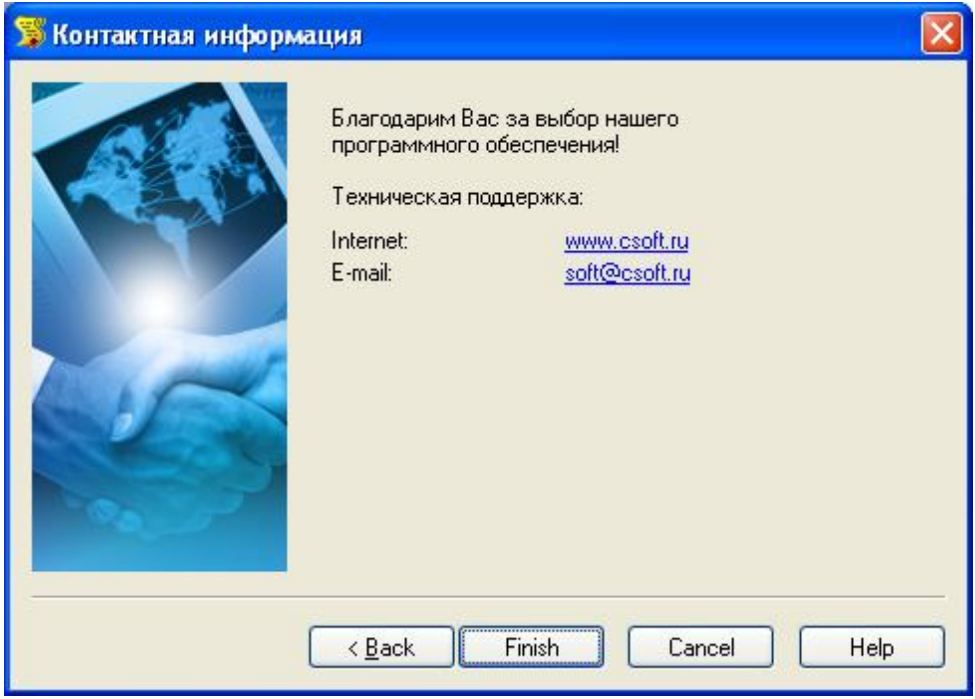

**Рисунок 15. Окно контактной информации Мастера регистрации MapDrive.**

Для получения детальной информации по управлению лицензированием MapDrive обращайтесь к документу «Настройка MapDrive для работы с временной лицензией», который устанавливается вместе с MapDrive.

# **Техническая поддержка и справочная информация**

В случае возникновения проблем в процессе установки и эксплуатации CS MapDrive Вы можете обращаться в службу поддержки CS MapDrive по следующему адресу:

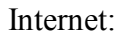

http://www.csoft.ru E-mail:  $\text{soft}(\partial \text{csoft}.\text{ru})$ 

Получить последнюю информацию о программном продукте CS MapDrive, загрузить выпускаемые обновленные версии продукта и исправления, а также принять участие в тематических форумах по CS MapDrive Вы можете по адресу:

Сайт CS MapDrive: http://www.urbanics.ru/mapdrive

Последние версии и обновления: http://www.urbanics.ru/mapdrive/downloads

# **Торговые марки и права**

В настоящем документе использованы следующие названия технологий, программных продуктов, торговых марок и зарегистрированных торговых марок:

- **Pentium 4, Pentium, Core2, Core2 Duo являются названиями технологий, программных** продуктов, торговыми марками или зарегистрированными торговыми марками Intel Corporation.
- Windows, Microsoft Windows XP, Microsoft Windows Vista, Microsoft Windows 7, Microsoft Windows 8 являются названиями технологий, программных продуктов, торговыми марками или зарегистрированными торговыми марками Microsoft Corporation.
- Oracle, Oracle Server, Oracle Spatial являются названиями технологий, программных продуктов или зарегистрированными торговыми марками Oracle Corporation.
- GeoMedia, GeoMedia Professional, GeoMedia Objects являются названиями технологий, программных продуктов или зарегистрированными торговыми марками Intergraph Corporation.
- FLEX*lm* является названием технологии, программного продукта, торговой маркой или зарегистрированной торговой маркой Macrovision Corporation.
- CS Raster, Oracle Read-Write GDO Server являются названиями технологий, программных продуктов, торговыми марками или зарегистрированными торговыми марками компании CSoft Development.
- **CS MapDrive является названием технологии, программного продукта, торговой** маркой или зарегистрированной торговой маркой компании CSoft Terra.

Остальные названия являются названиями технологий, программных продуктов, торговыми марками или зарегистрированными торговыми марками соответствующих владельцев.